# GRADUATION PLAN PROGRESS

How to check your Graduation Plan @ SSHS

## GRADUATION PLAN MAKE SURE AND CHECK IT

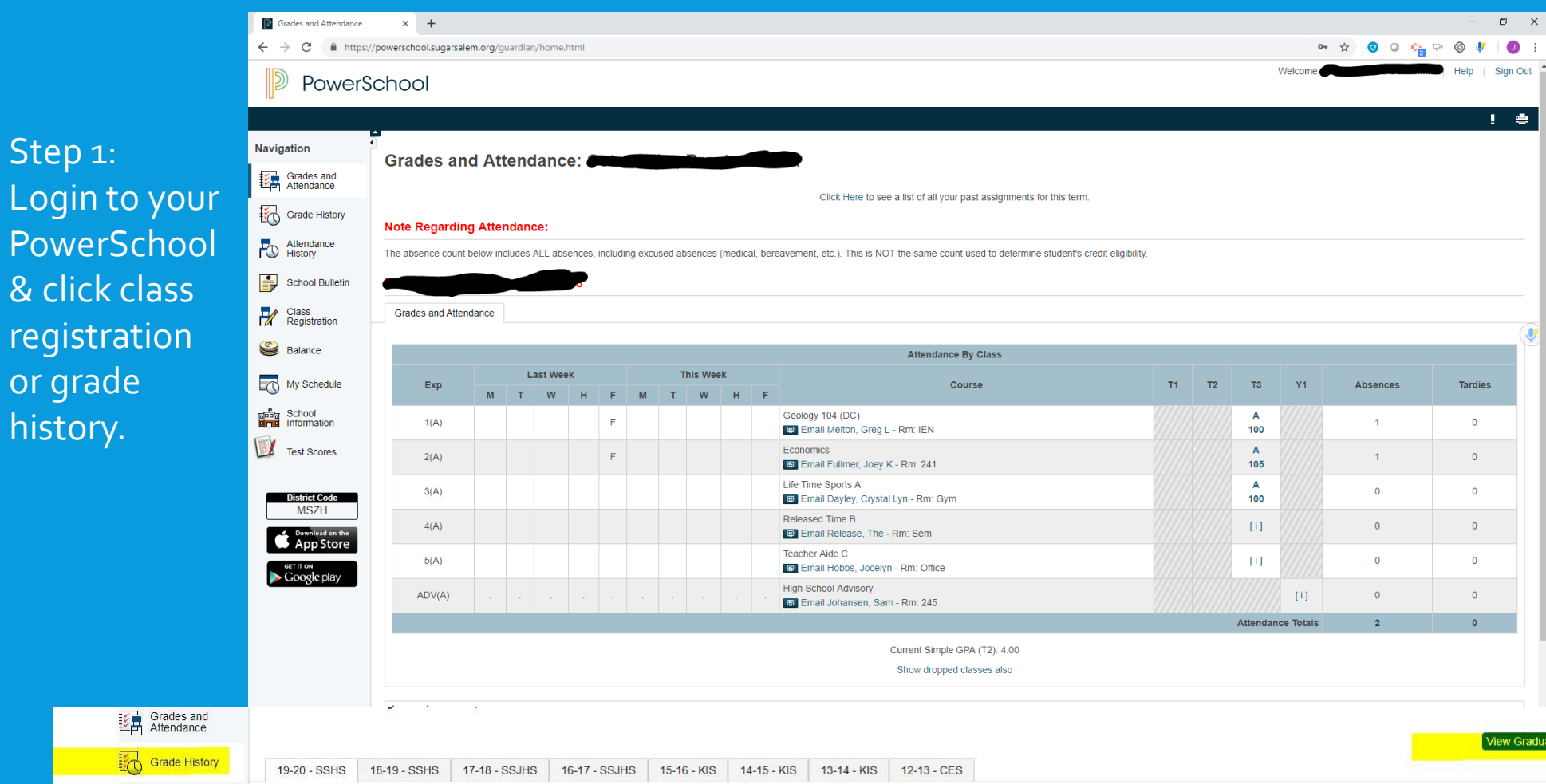

on Progres

Ste

Pov

& cl

regi

hist

## STEP 2: CLICK VIEW GRADUATION PLAN PROGRESS

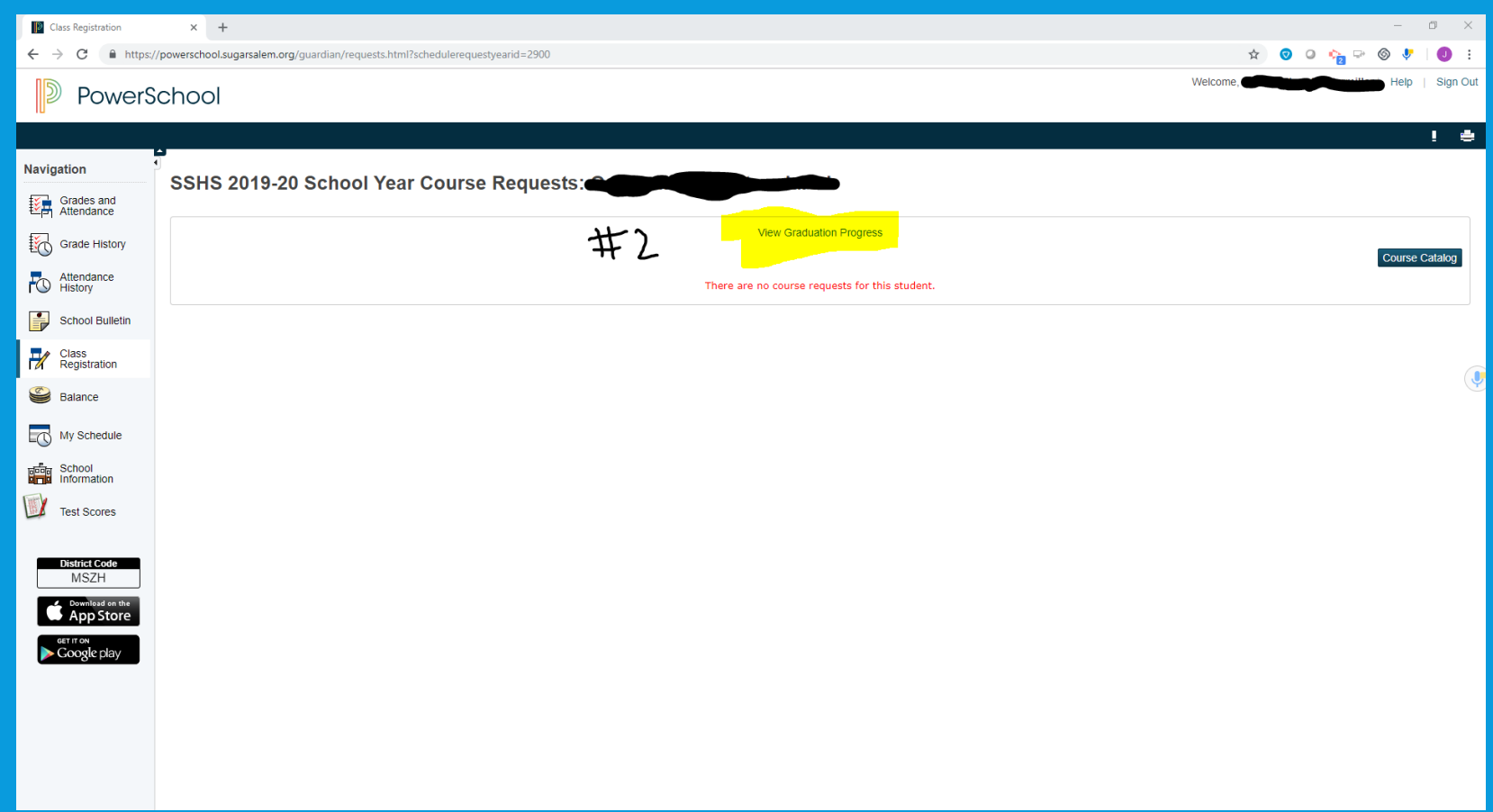

STEP 3: HERE YOU CAN SEE WHAT YOU HAVE TAKEN AND WHAT YOU NEED TO TAKE. IF YOU HAVE A "CHECK MARK" THAT MEANS YOU HAVE IT COMPLETED. IF YOU SEE WHITE THAT MEANS YOU NEED MORE COURSES. LIGHT GREEN MEANS IN PROGRESS/YOU ARE CURRENTLY IN THE CLASS. DARK GREEN MEANS YOU HAVE A GRADE FOR IT.

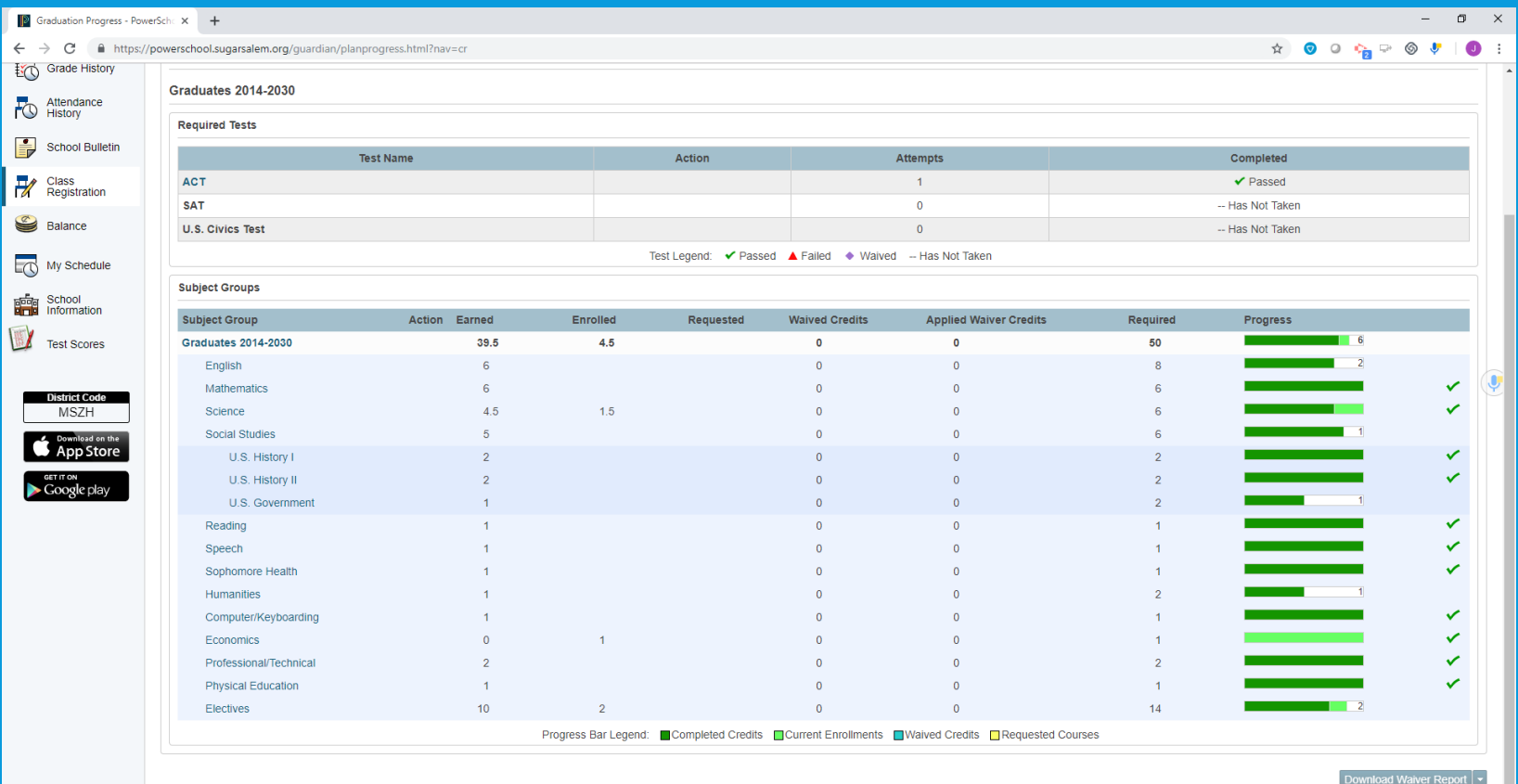

#### STEP 4: TO SEE WHAT CLASSES YOU HAVE COUNTING TOWARDS THE REQUIREMENT CLICK ON THE SUBJECT GROUP.

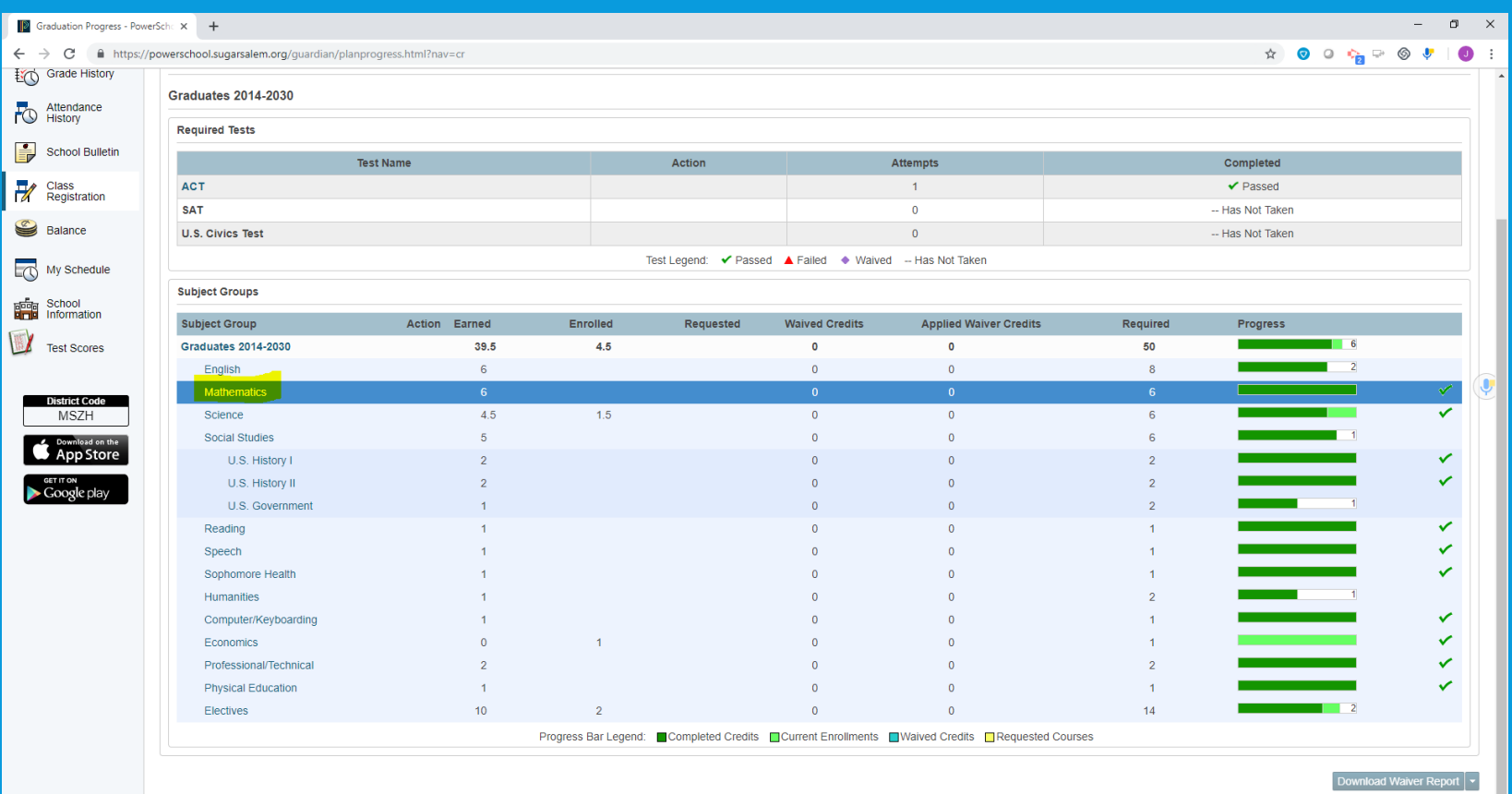

## STEP 5: HERE YOU CAN SEE WHAT COURSES YOU HAVE COUNTING.

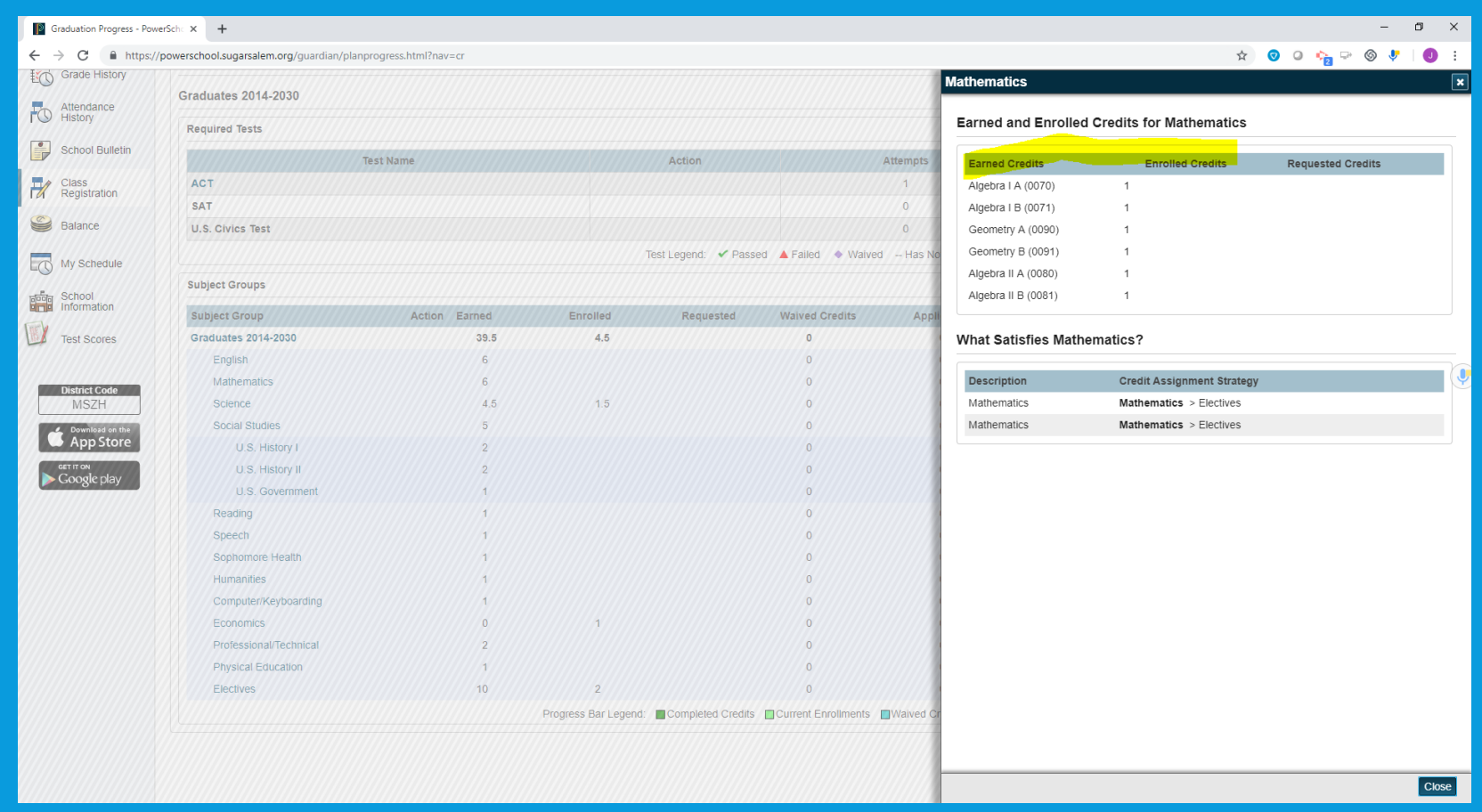

### STEP BY STEP

- **·** How to View Graduation Plan Progress
- Use this procedure to view course requirements and completion status.
- 1. On the main menu, do one of the following:
- **· Z Click Grades History. The Grade History page appears.**
- **Z Click Class Registration and then View future course requests. The**
- [Scheduling Year] Course Requests page.
- 2. Click View Graduation Progress. The Graduation Progress page displays the
- following information for each plan:
- · **Zaubject Group**
- · **Earned**
- · **Enrolled**
- **Requested**
- **Required Progress**
- 3. Click the name of a Subject Group to view additional information.
- 4. Click Close when you are done viewing.